# Zetasizer μV Quick start guide

MAN0430 Issue 1.0 December 2008

#### **© Malvern Instruments Ltd. 2008**

Malvern $^\circledR$  Instruments makes every effort to ensure that this document is correct. However, due to Malvern Instruments' policy of continual product development we are unable to guarantee the accuracy of this, or any other document after the date of publication. We therefore disclaim all liability for any changes, errors or omissions after the date of publication. No reproduction or transmission of any part of this publication is allowed without the express written permission of Malvern Instruments Ltd.

Head office:

Malvern Instruments Ltd. Enigma Business Park, Grovewood Road, Malvern, Worcestershire WR14 1XZ United Kingdom.

Tel + [44] (0)1684-892456 Fax + [44] (0)1684-892789

**Zetasizer is a registered trademark in the UK and/or other countries, and is owned by Malvern Instruments Ltd. Malvern and the green "hills" logo are registered trademarks in the UK and/or other countries, and is owned by Malvern Instruments Ltd.**

Windows 2000 and XP are registered trademarks of the Microsoft Corporation.

*Printed in England*

# Part 1: Setting up the Zetasizer $\mathbb{B}$   $\mu$ V

### 1. Introduction

Work through this section to set up the instrument. The other section shows how to make an initial test measurement.

Never lift the instrument by its covers.  $\mathbb{A}$  Always stand it on its feet, not its side.

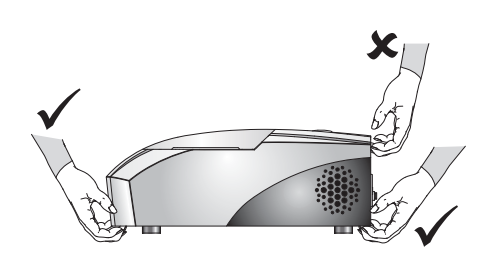

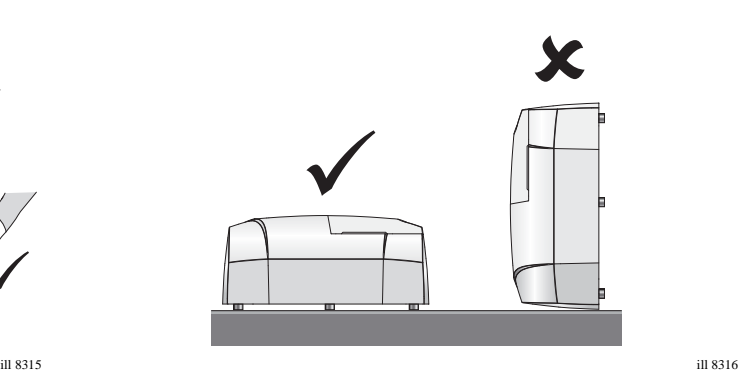

2. Site requirements

The site must be:

- Indoors and away from strong light (avoid windows).
- Away from heat sources like radiators.
- On a horizontal vibration-free bench.
- Well ventilated (if measuring noxious materials).

Allow space for the instrument as shown below (the Essentials Manual gives the full requirements):

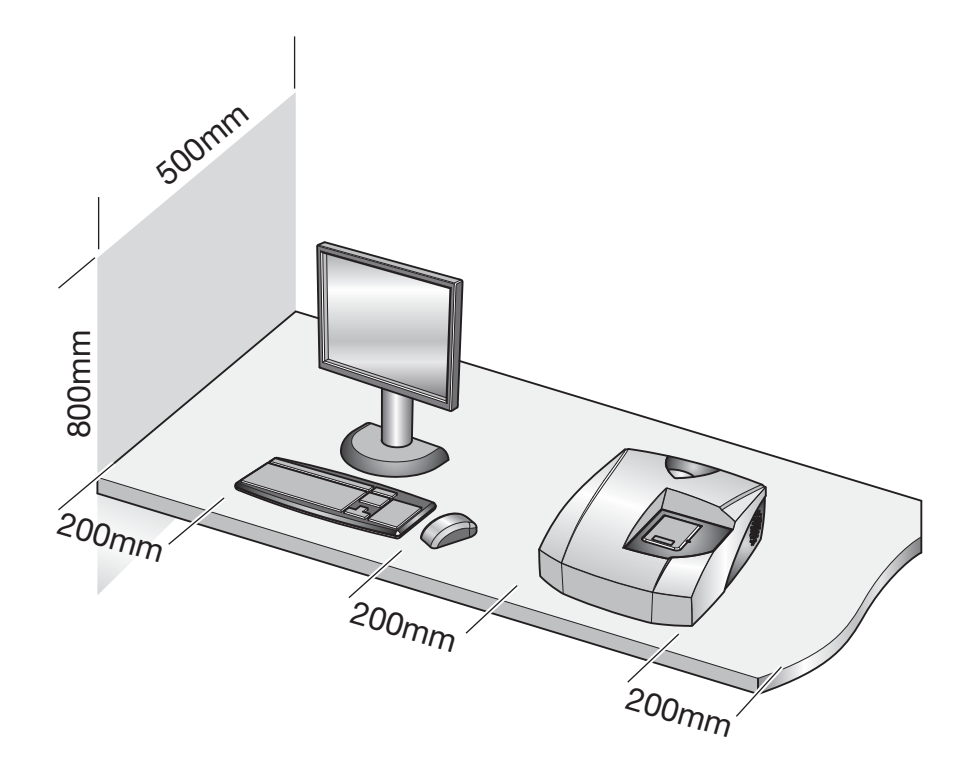

### 3. Connecting up the system

- Warning This instrument must be connected to a protective earth!
- **a.** Unpack the cables from the "Installation Kit" pack.
- **b.** Connect the USB cable to the USB connectors on the instrument  $<sup>®</sup>$  and the com-</sup> puter.
- **c.** Connect the power cable to the power socket  $\bigcirc$  on the back of the instrument.
- **d.** Make all computer connections (keyboard, power, etc.), following the maker's instructions.

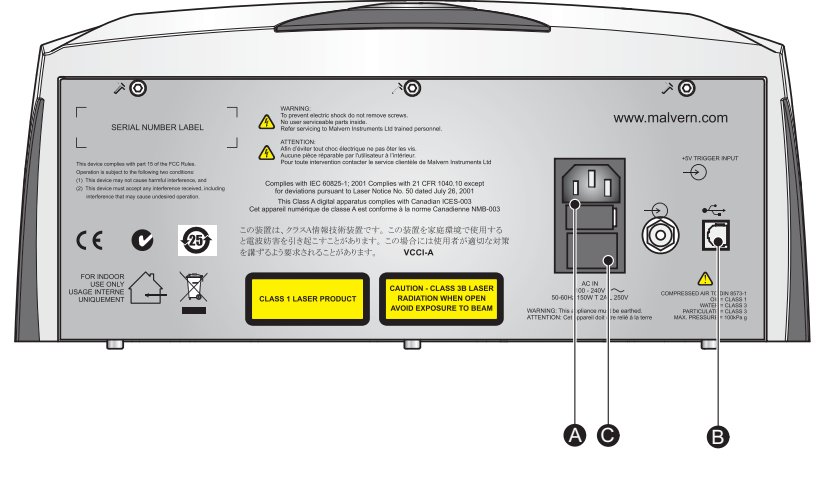

ill 8308

### 4. Installing the software

- **a.** Insert the Zetasizer Software CD in the CD drive.
- **b.** If Autorun is enabled on the computer, the software will display an introductory screen. If Autorun is not enabled, double-click the file **Setup** on the CD to display this screen.
- **c.** Click the "Click here to install ..." link and follow all on-screen instructions to complete the installation.

### 5. Turning on the instrument and starting the software

- **a.** Turn on the instrument by pressing the power switch  $\mathbb{O}$  on the back of the instrument.
- **b.** Start the software by double-clicking the icon.

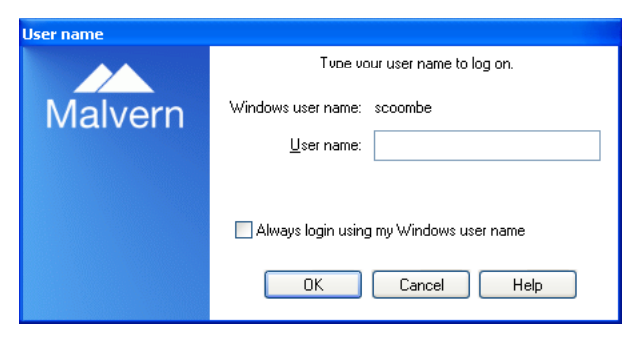

**c.** If this dialogue (left) is displayed, it will show your Windows login name. Click OK.

**d.**The instrument must be powered up for 30 minutes before a measurement is made to ensure its temperature has stabilised.

### 6. Checking the system

The operation light  $\mathcal D$  is illuminated (blue) if the system has been connected up correctly. Proceed to Part 2 if so. If there is no illumination, check that:

- The power lead is connected.
- The instrument is switched on.

If the above suggestions do not help, replace the fuses as shown in the Essentials Manual (this is a task for the supervisor, not operators).

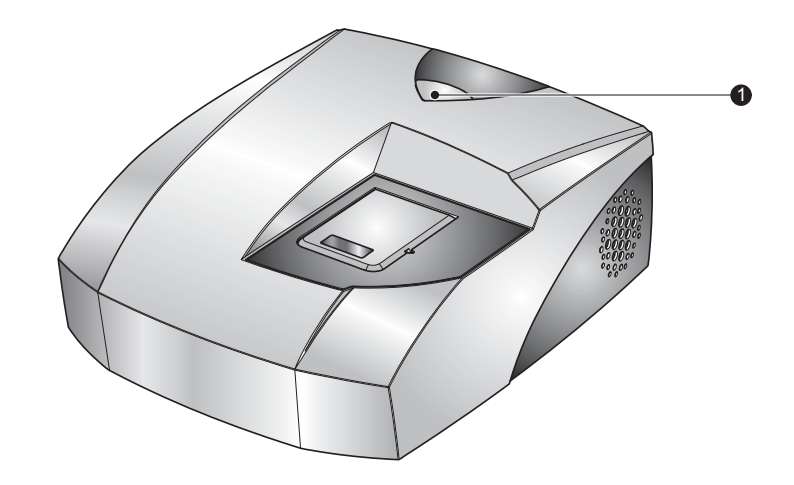

## Part 2: Making a measurement

### Introduction

This section provides simple overview information on how to fill and insert a cell, and then run a measurement by using an SOP.

### 1. Prepare the sample cell:

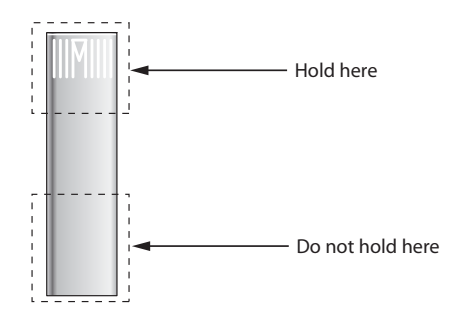

Important: Always hold the cell near its top, not the optical area near its base.

Fingerprints, grease or dust on the lower area will cause the test to fail.

- **a.** Take a square polystyrene cell from the consumables pack.
- **b.** Fill it with between 1.0mL and 1.5mL of the supplied Sample (DTS1230) from the syringe, as follows.
- **c.** Tilt the cuvette and allow it to fill slowly:
- **d.** The sample depth should be between 10 and 15 mm.
- **e.** Push the lid securely onto the cell:

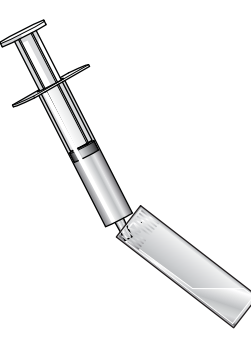

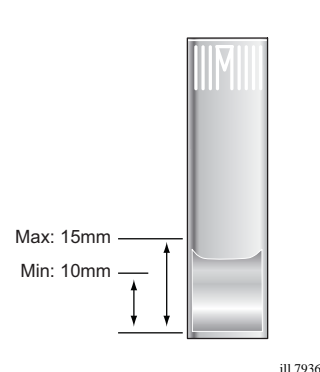

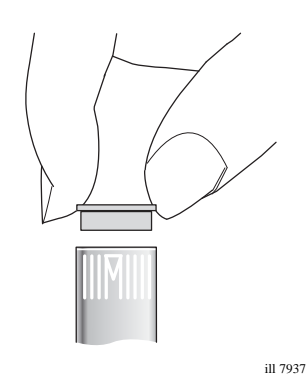

 $\frac{1}{10}$  7025 To stop bubbles forming, let the sample flow down the inside.

### 2. Load the cell into the instrument:

Press on the instrument cell lid where Push is indicated to raise the cell area lid, then insert the cell and close the lid.

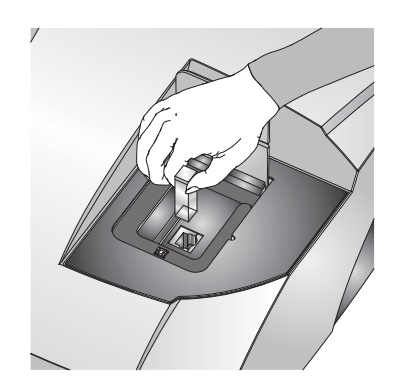

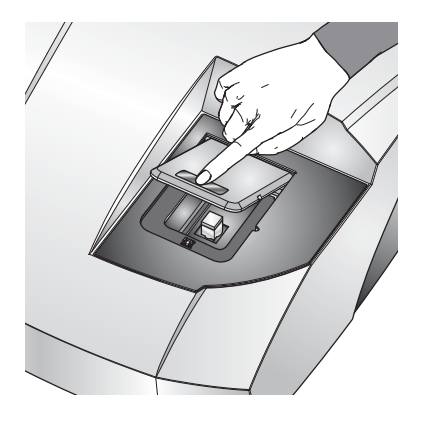

### 3. Create a new measurement file:

It is necessary to create a new measurement file into which measurement data can be saved. To do this, choose File-New from the menu and type a name for the new measurement file - in this example the file has been named "Test 2.dts" (measurement files all use the ".dts" file extension).

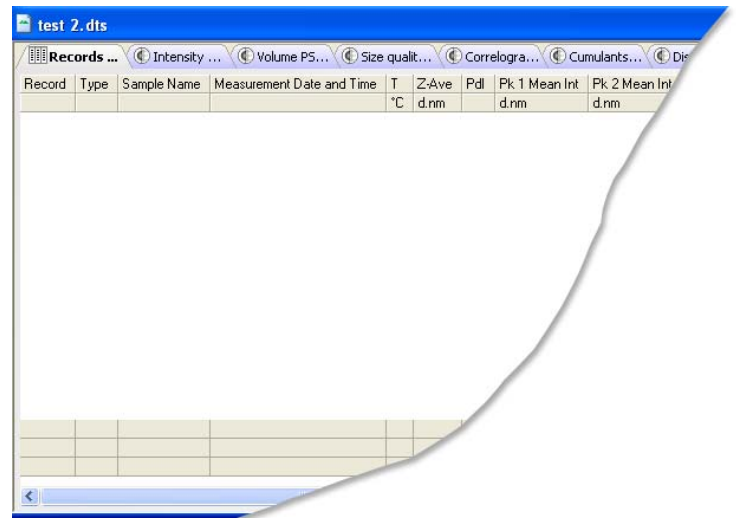

### 4. Run an SOP:

Once the instrument is set up, most measurements are made by running a Standard Operating Procedure (SOP). Malvern Instruments supplies some default SOPs, others may be created by supervisors or advanced users.

- **1.** Select Measure-Start SOP from the menu bar:
- **2.** Available SOPs are listed in a dialogue. Select the SOP to use and click the Open button.
- **3.** Enter any data required by the SOP, such as sample name, and then click OK.
- **4.** Now follow the on-screen instructions shown in the black status bar area at the bottom of the measurement window to run the SOP.

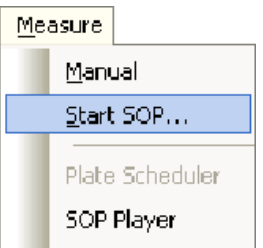

**5.** As the SOP analysis runs, results will be displayed, as in the following example:

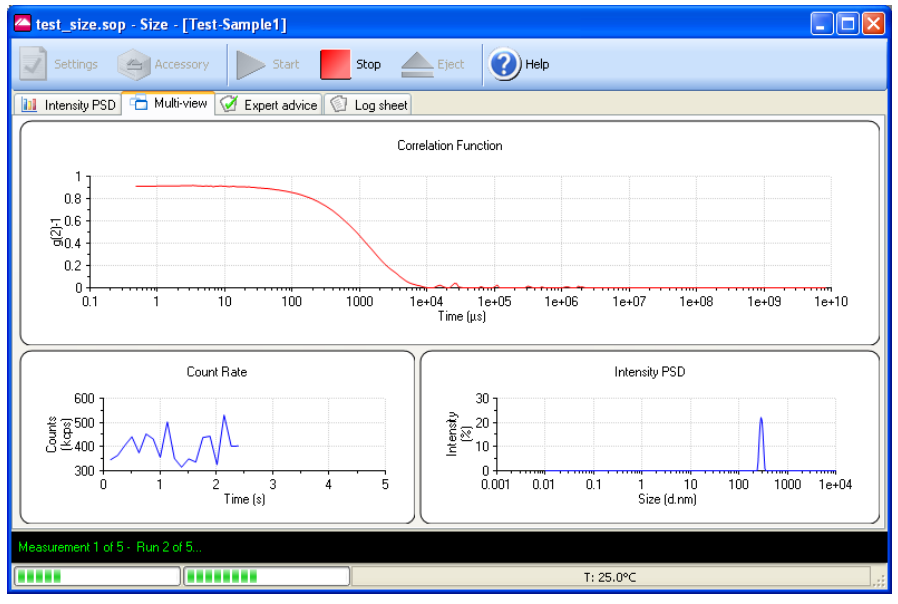

- **6.** Further messages in the status bar show the progress of the measurement.
- **7.** When the measurement has finished, close the window by clicking the  $\mathbb{X}$  button.

### 5. Examine the measurement results:

The results will be stored as the latest record in the measurement file currently open. To view the result, select this record and then click one of the Report tabs.

The following example shows the Intensity PSD (M) report for a size test:

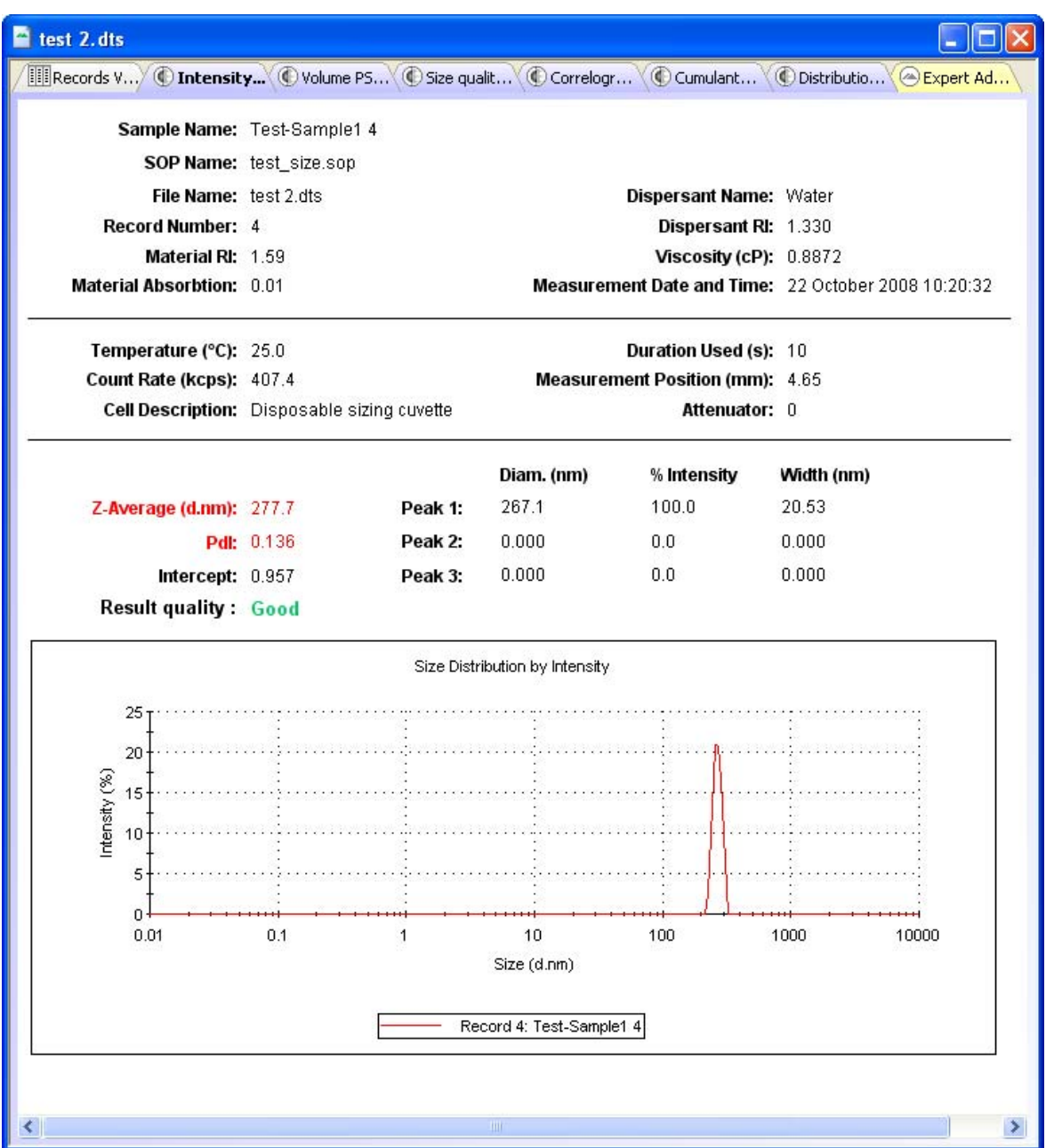